Zoom 当日の操作方法

パソコンをご利用の場合

招待メールにある URL をクリック

予約時間になりましたら招待メールにあるURLを クリックしていただくとZoomが開始されます。

「ビデオオンで参加」をクリック

カメラが起動してご自身が映ったら 「ビデオオンで参加」をクリックしてください。

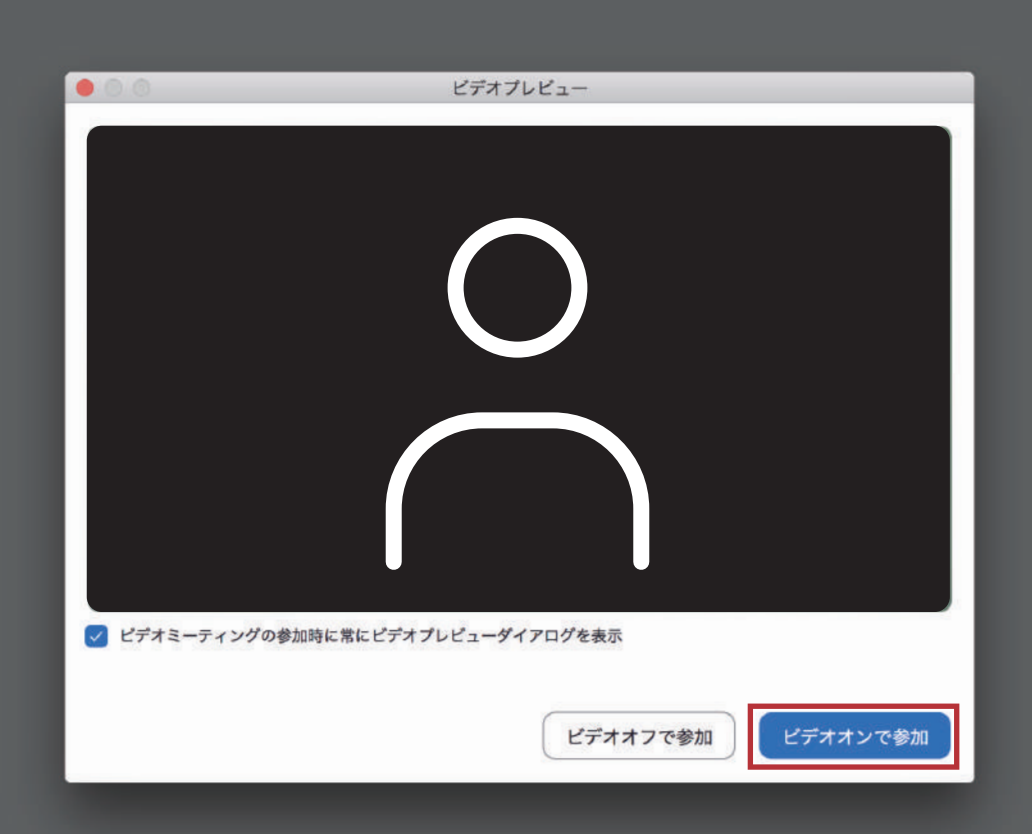

病院側が参加を許可するまでしばらくお待ちください

## 病院側がミーティング(オンライン面会)への参加を許可するまで しばらくお待ちください。

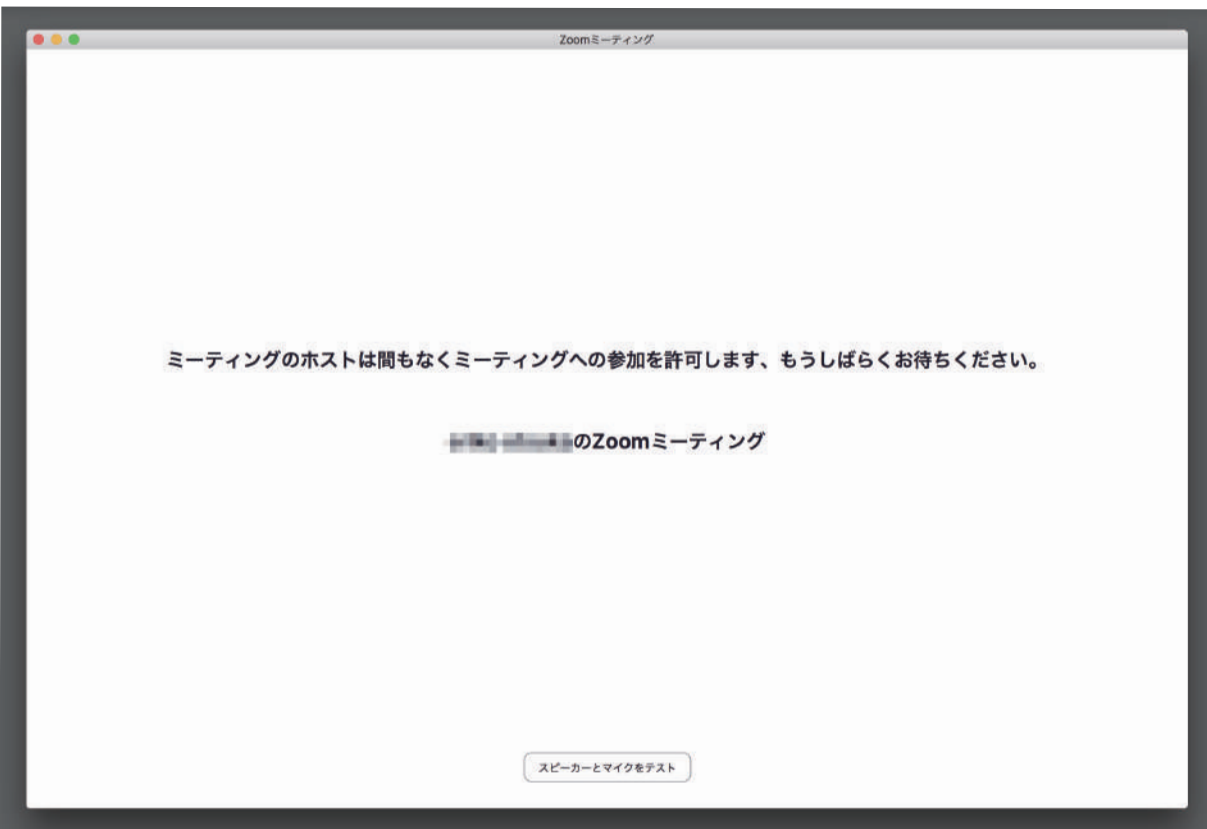

「コンピューターでオーディオに参加」をクリック

## メッセージが表示されたら「コンピューターでオーディオに参加」を クリックしてください。

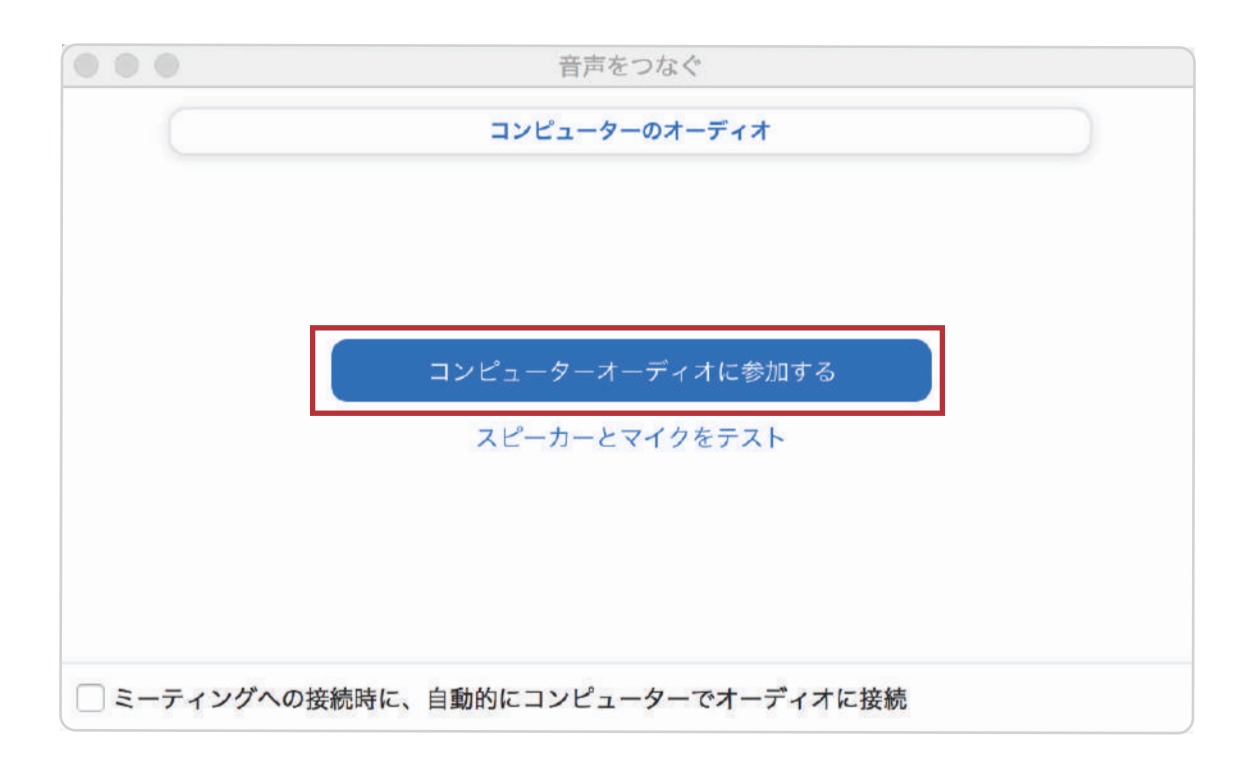

## オンライン面会が開始されます

ビデオ通話が開始され、オンライン面会が開始されます。 相手の声が聞こえないなどのトラブルはA~Cを参考にしてください。

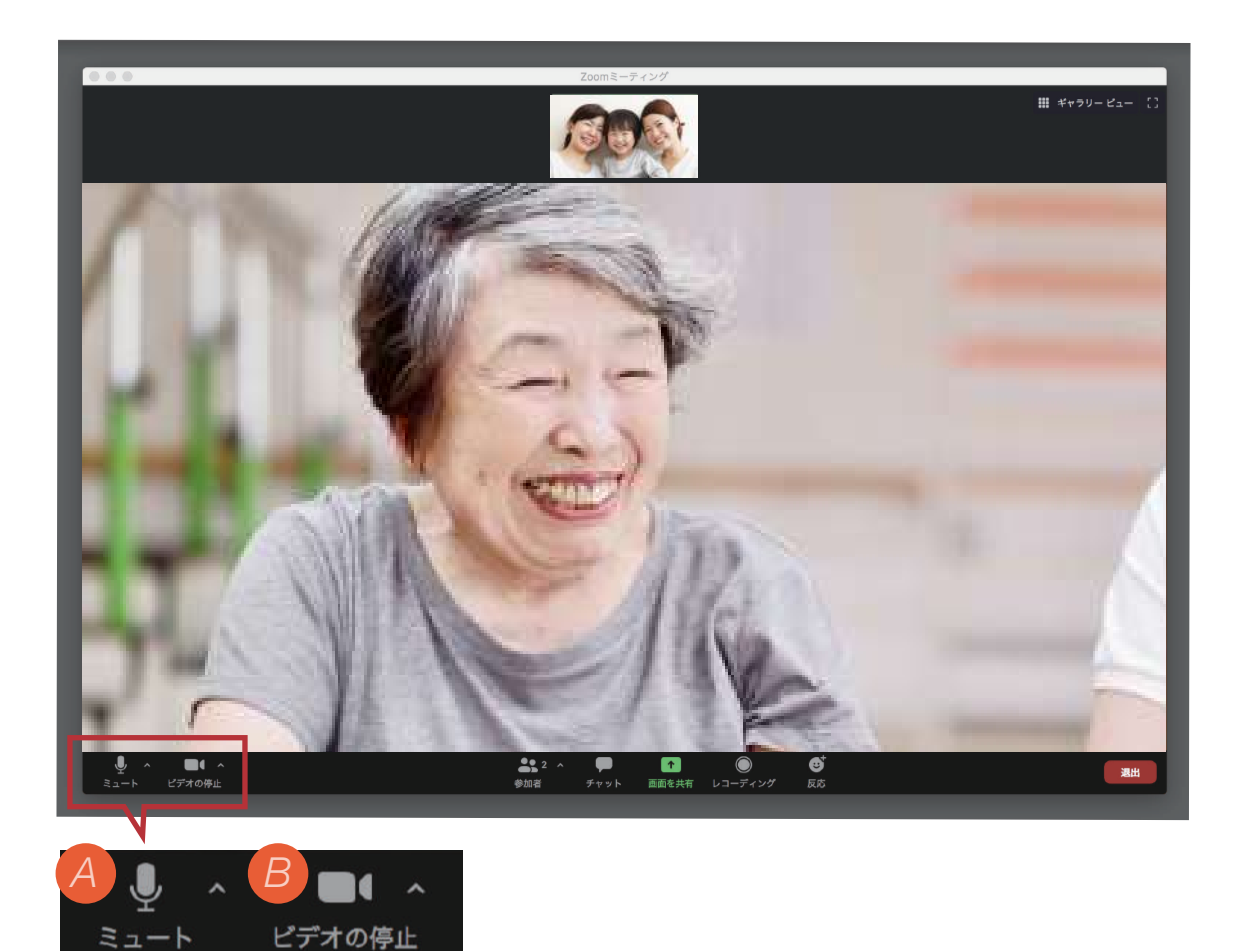

- 相手の声は聞こえているけど、自分の声が相手に届かない場合は、左下のアイ *A* コンを確認してください。赤いマイクのアイコンに斜め線が入り「ミュート解 除」となっていると相手に自分の声が届きません。 アイコンを押して表示を「ミュート」にしてください。
- 映像が映らない場合は、左下の左から2番目のアイコンをご確認ください。赤い *B* カメラに斜め線が入り「ビデオの開始」となっていると映像が映りません。 アイコンを押して表示を「ビデオの停止」にしてください。

相手の声が聞こえない場合は、パソコンのボリュームが小さくなっていたり、ミュ ートになっていないか確認してください

終了

「退出」をクリックしてオンライン面会を終了します。

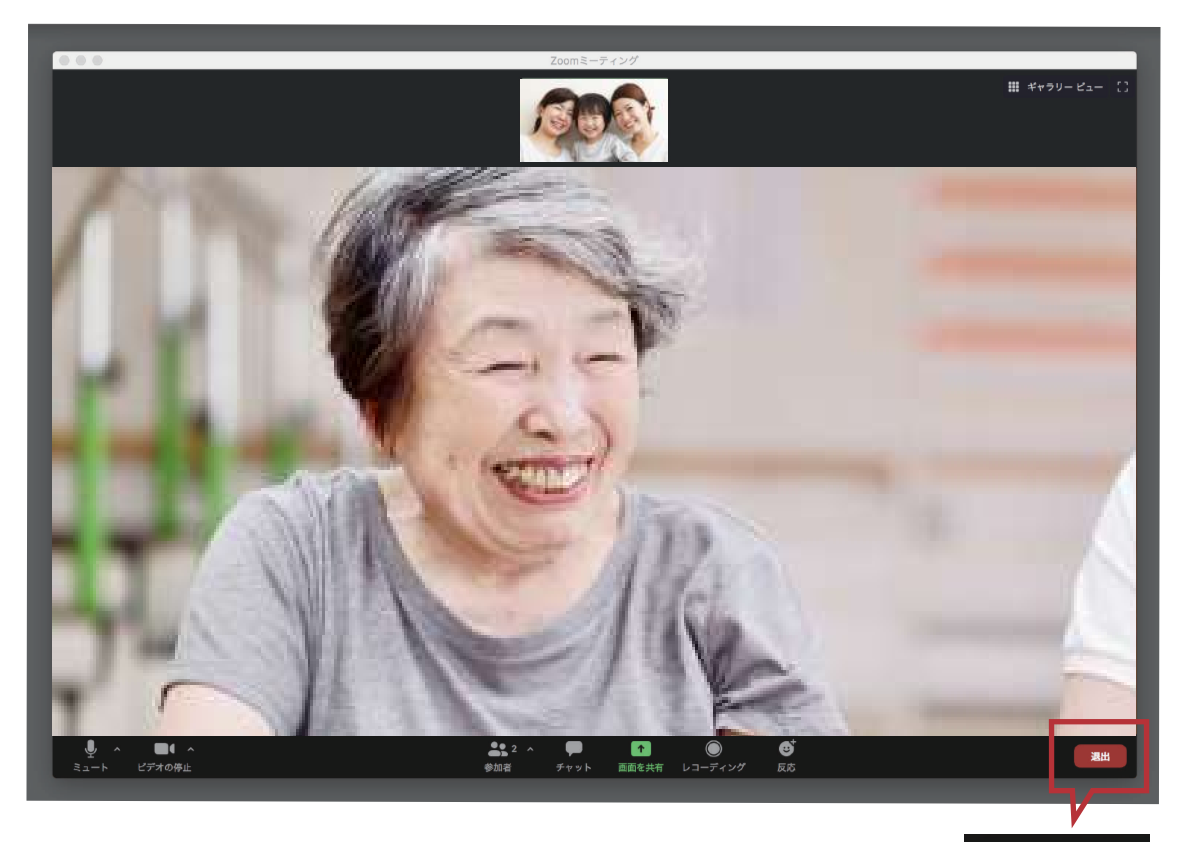

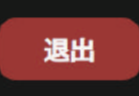